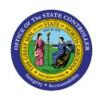

# MANAGE CONTROL BUDGETS

BUD

**QUICK REFERENCE GUIDE BUD-23** 

## **Purpose**

The purpose of this Quick Reference Guide (**QRG**) is to provide a step-by-step explanation on how to manage control budgets in the North Carolina Financial System (**NCFS**).

#### Introduction and Overview

This QRG covers the explanation on how to manage control budgets in NCFS which enables the user to close control budget for use, process accounting hierarchies for budgetary control, run refresh control budgets scheduled process, and prepare control budget for use.

# **Close Control Budget for Use**

To manage control budgets in NCFS, please follow the steps below:

- 1. Log in to the NCFS portal with your credentials to access the system.
- 2. On the Home page, click the Budgetary Control tab.

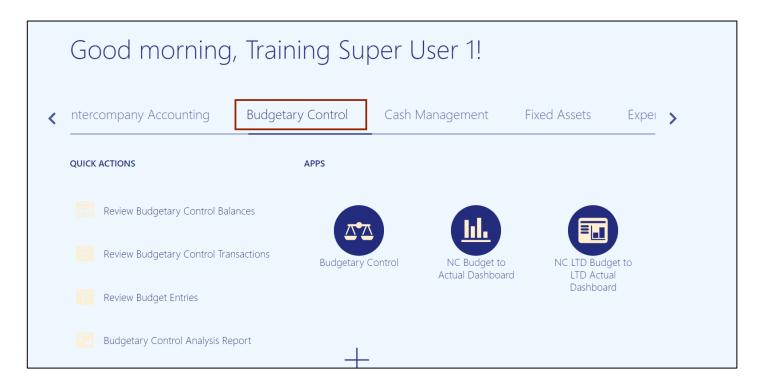

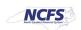

3. Click the **Budgetary Control** app.

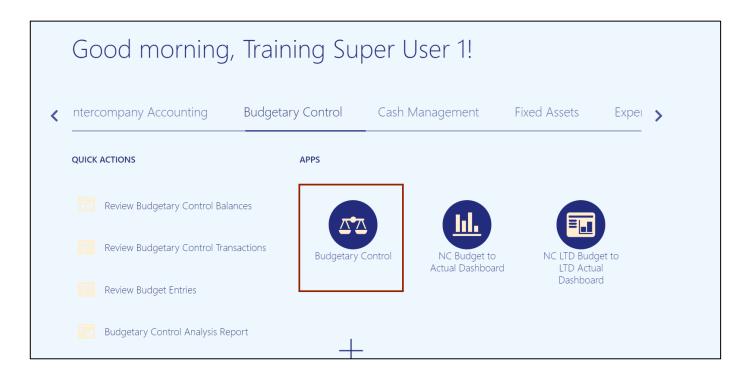

4. From the Budgetary Control Dashboard page, click the Tasks icon.

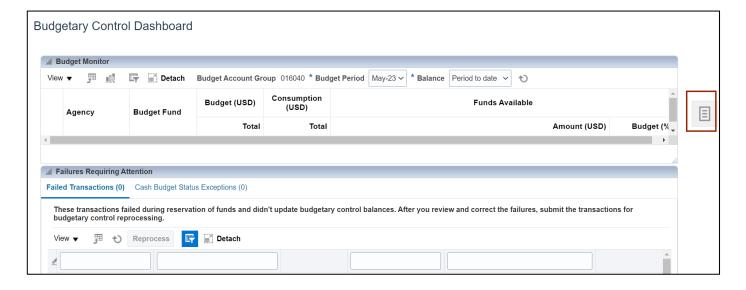

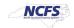

5. Under Budget, click Manage Control Budgets.

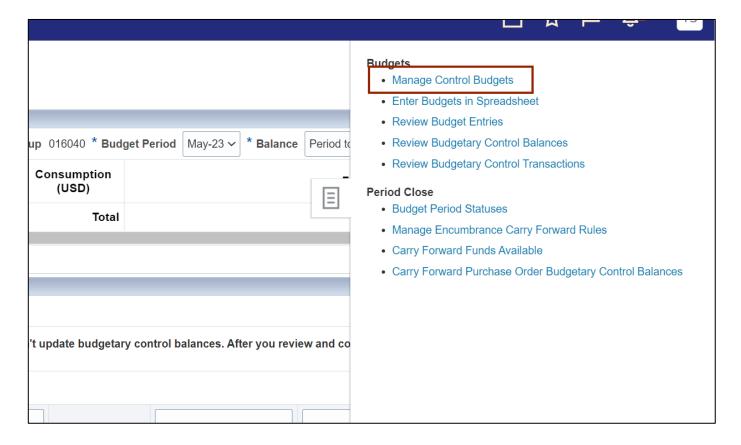

6. Click the existing control budget.

In this example, we choose NC Agency to Account Advisory CB.

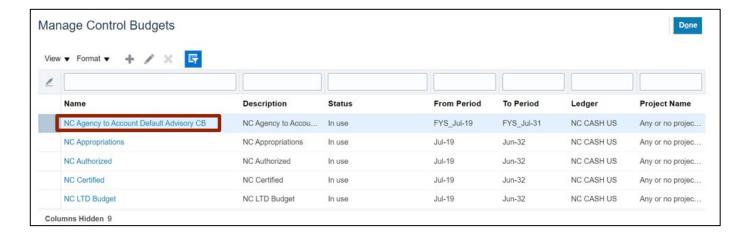

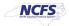

## 7. Click the **Action** drop-down choice list.

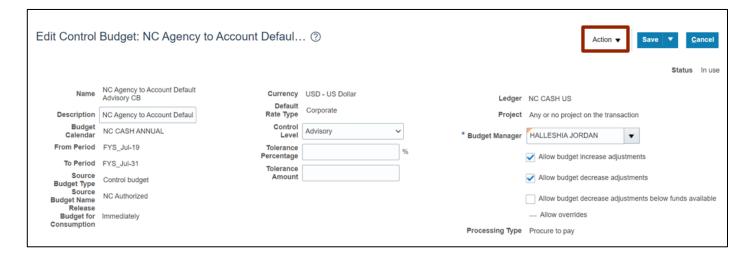

## 8. Select **Close** option.

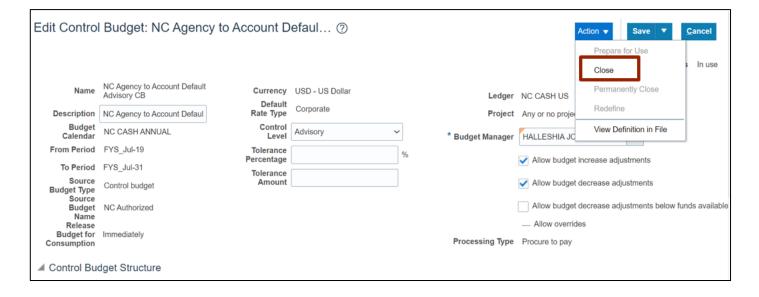

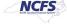

9. The Warning pop-up will appear, click the Yes button.

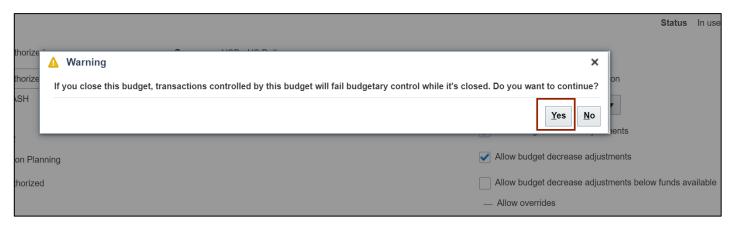

# **Process Accounting Hierarchies for Budgetary Control**

1. Navigate to **Home** page and then click the **Tools** tab.

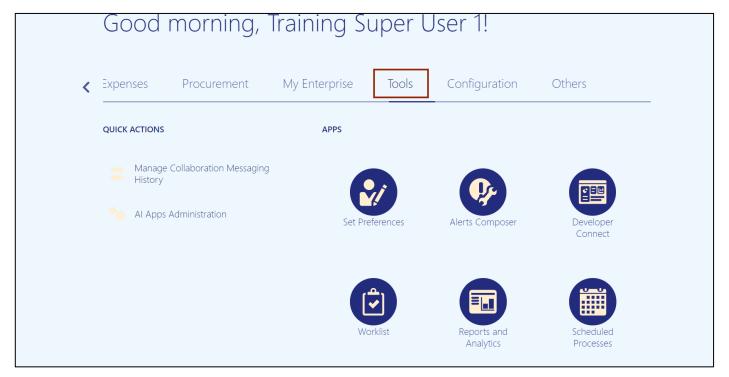

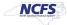

## 2. Click the **Scheduled Processes** app.

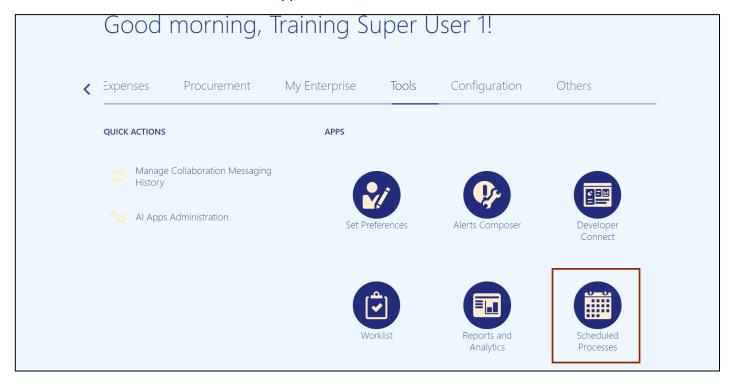

## 3. Click the Schedule New Process button.

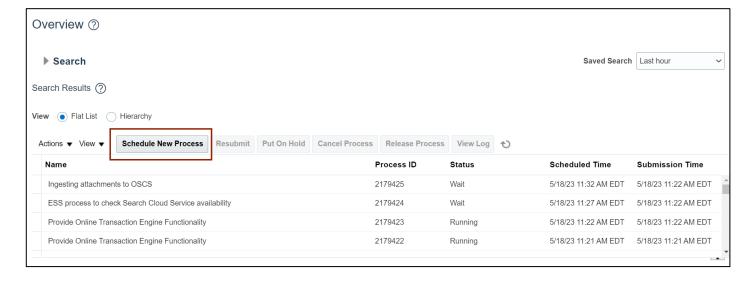

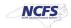

4. Click the **Arrow** [ icon.

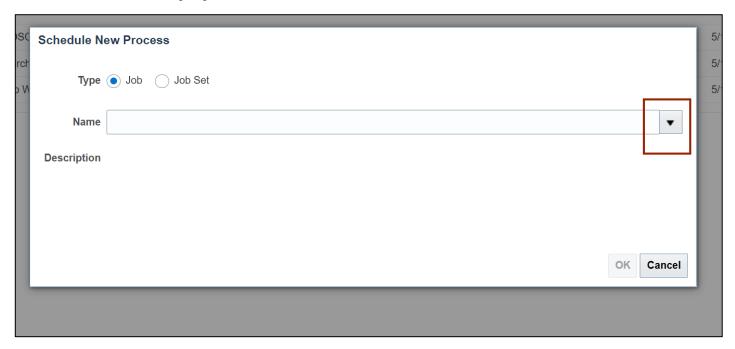

5. Click the **Search** link.

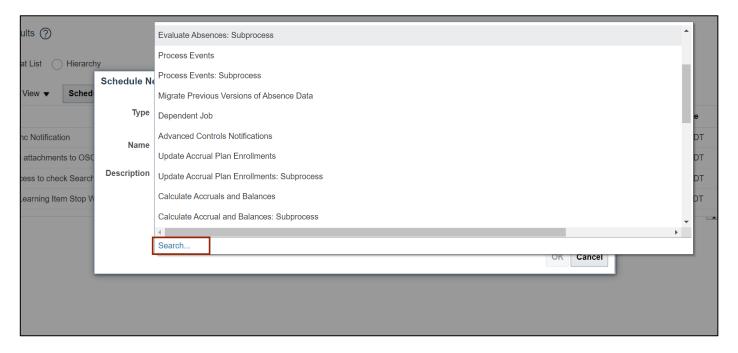

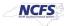

6. In the *Name* field, Enter process account hierarchies.

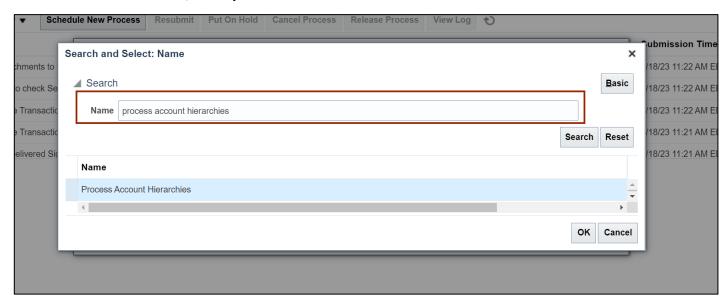

7. Click the **Search** button.

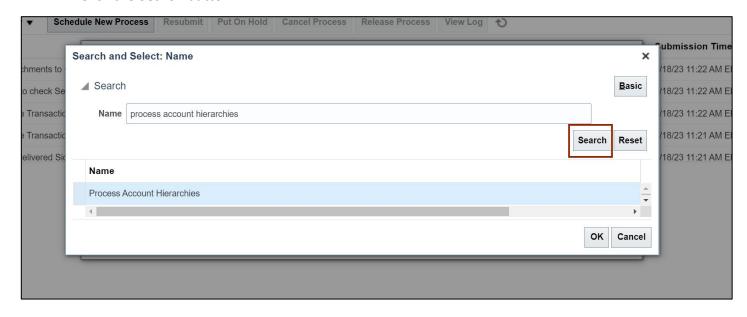

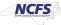

8. Select the **Process Account Hierarchies** from the result section.

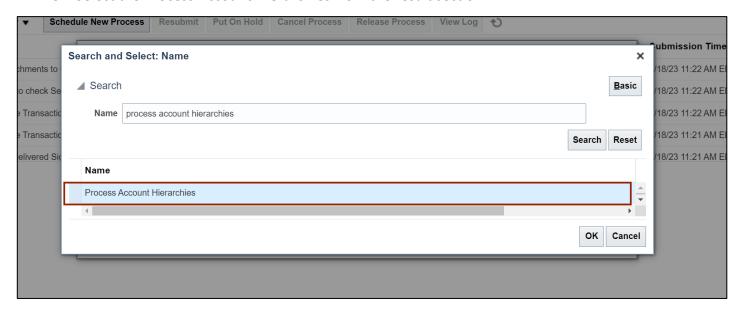

9. Click the **OK** button.

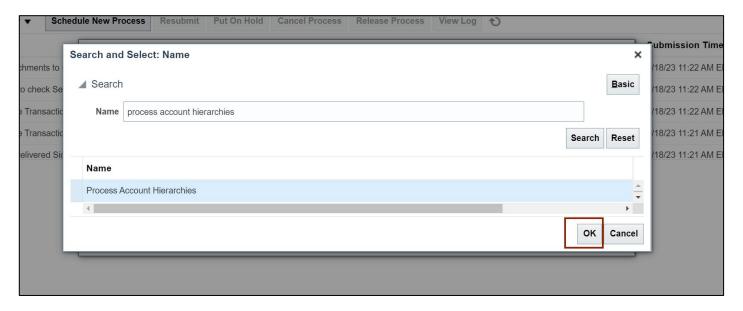

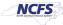

10. The **Process Account Hierarchies** is updated in the **Name** field, Click the **OK** button.

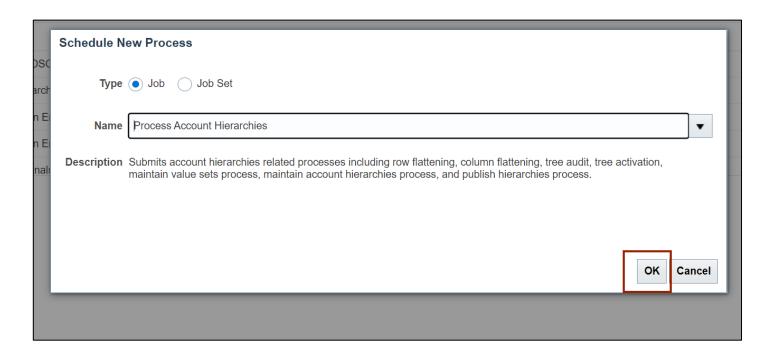

11. Enter the required parameters.

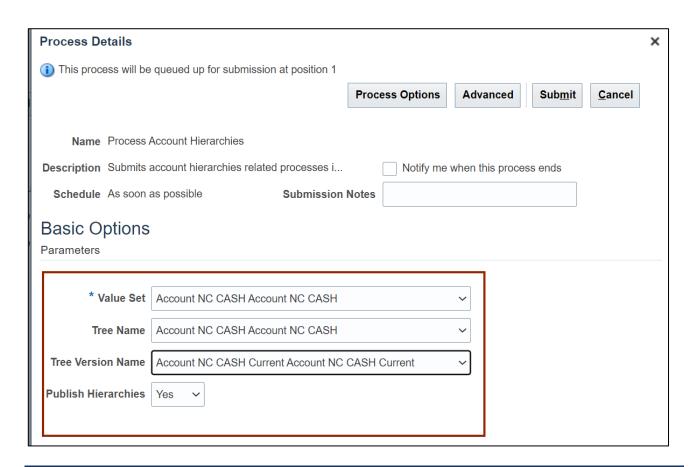

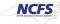

#### 12. Click the Submit button.

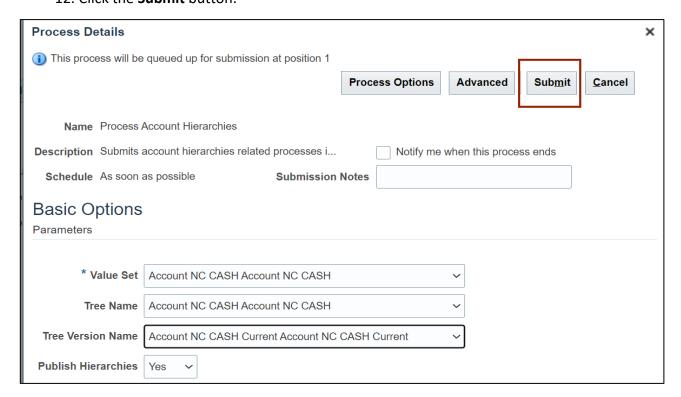

# 13. The **Confirmation** pop-up appears, Click the **OK** button.

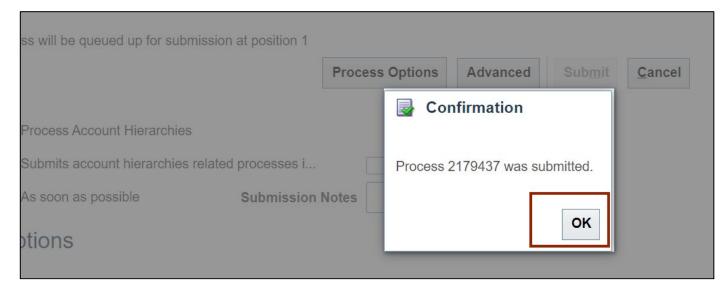

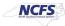

# Run Refresh Control Budgets scheduled process

1. Navigate to **Home** page and then click the **Tools** tab.

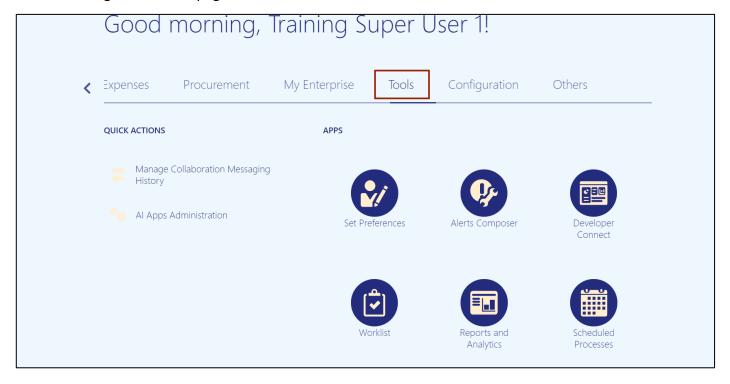

2. Click the **Scheduled Processes** app.

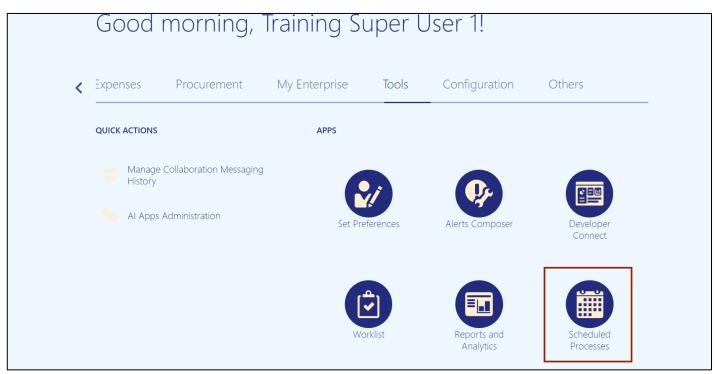

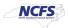

#### 3. Click the Schedule New Process button.

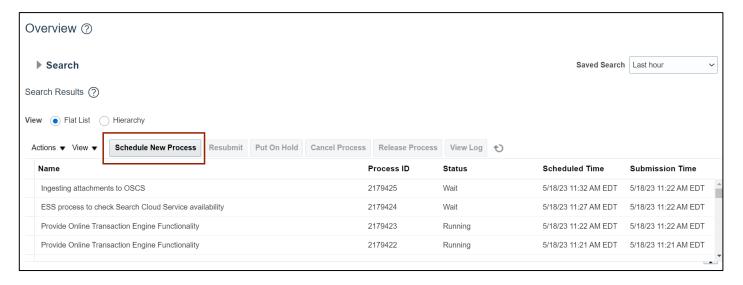

4. Click the **Arrow** [ icon.

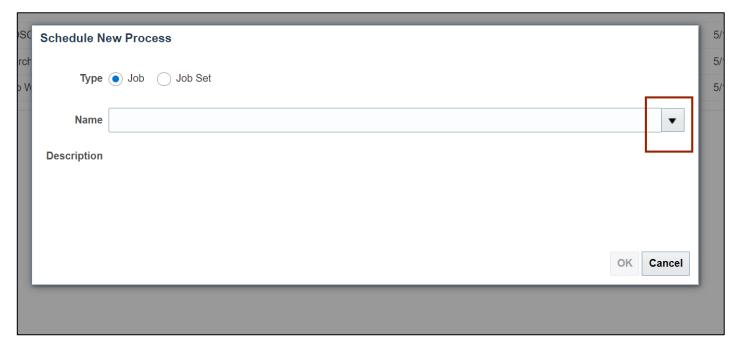

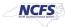

#### 5. Click the Search link.

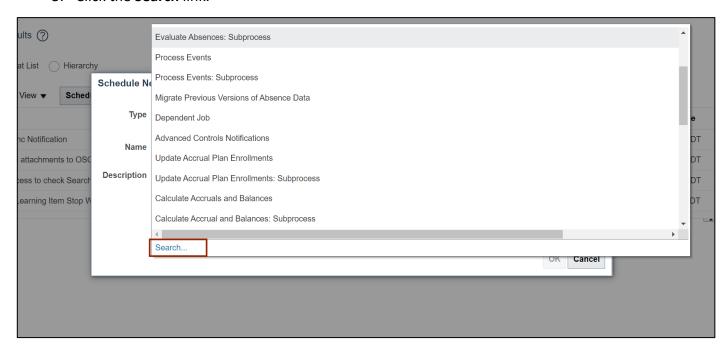

6. In the Name field, Enter Refresh Tree for Budgetary Control.

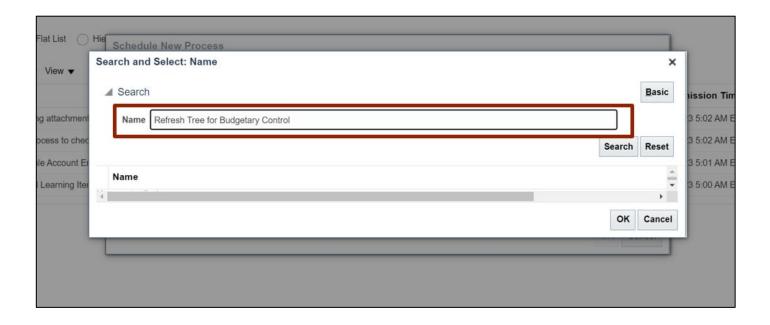

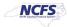

7. Click the **Search** button.

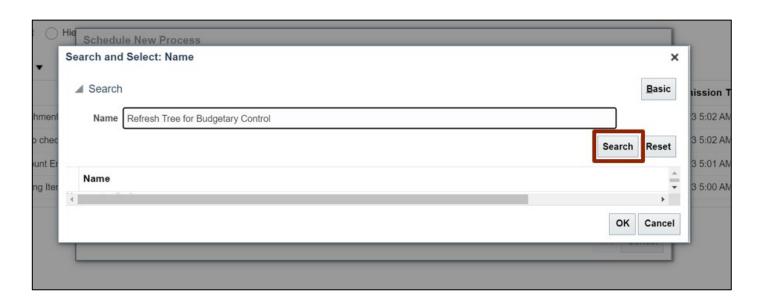

8. Select the **Refresh Tree for Budgetary Control** from the result.

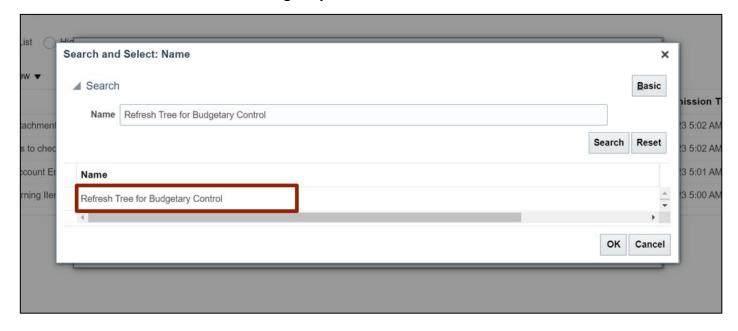

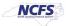

9. Click the **OK** button.

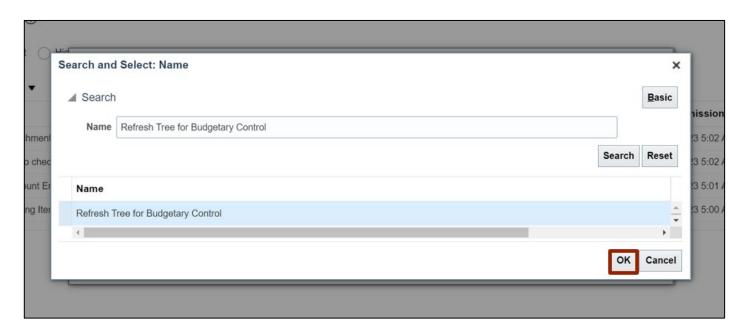

10. The Refresh Tree for Budgetary Control is updated in the Name field, Click the OK button.

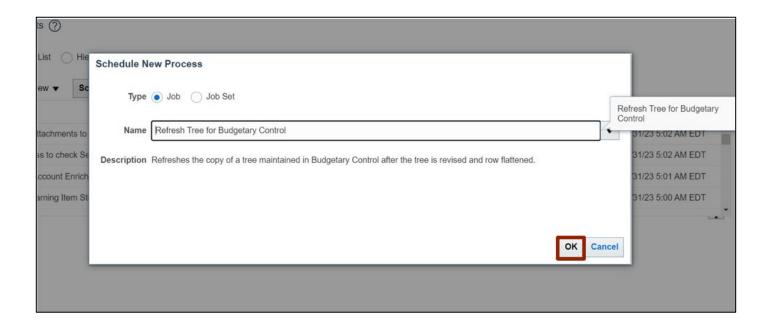

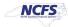

## 11. Enter the parameters.

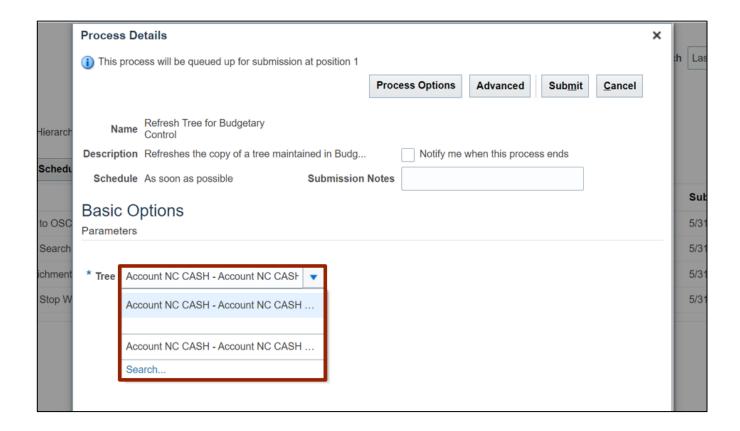

#### 12. Click the Submit button.

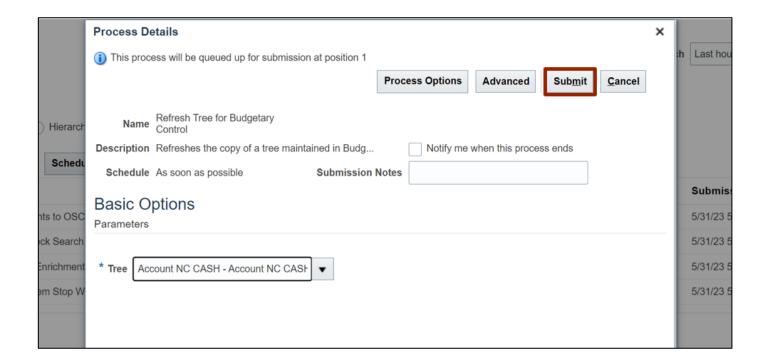

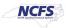

13. The **Confirmation** pop-up appears, Click the **OK** button.

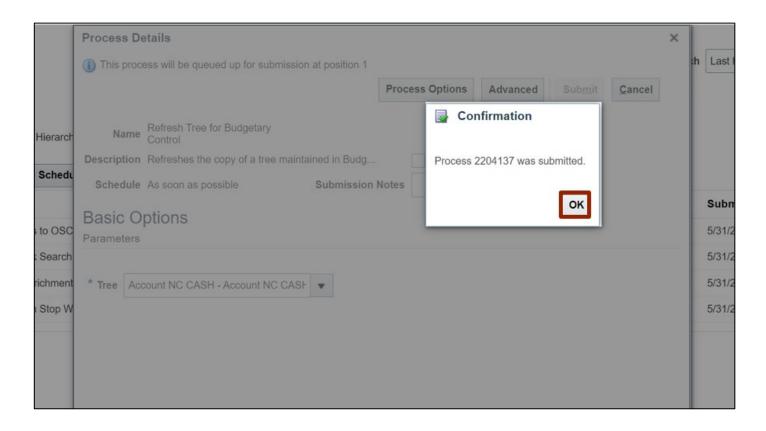

# **Prepare Control Budget for Use**

1. Navigate to **Home** page and then click the **Budgetary Control** tab.

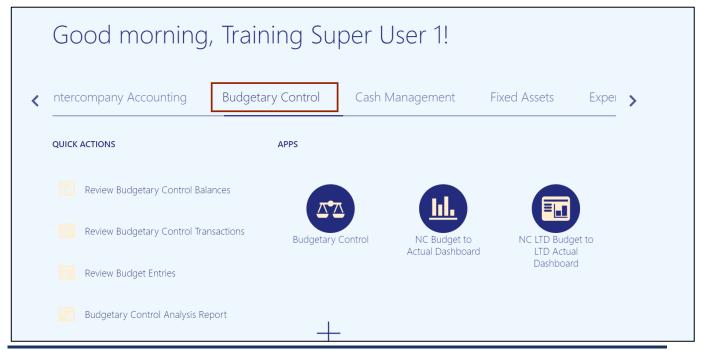

NCFS North Coules Francish System 2. Click the **Budgetary Control** app.

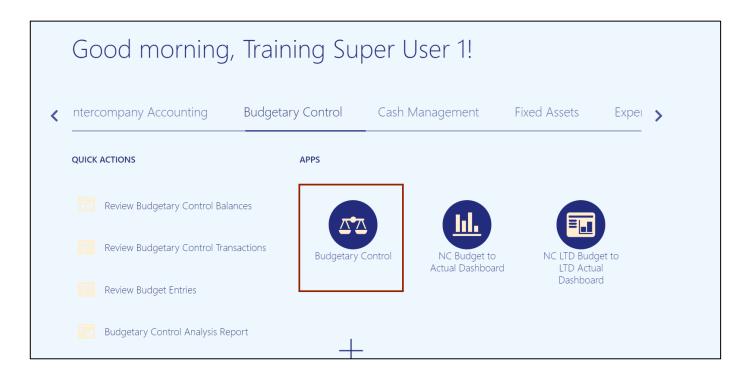

3. From the **Budgetary Control Dashboard** page, click the **Tasks** icon.

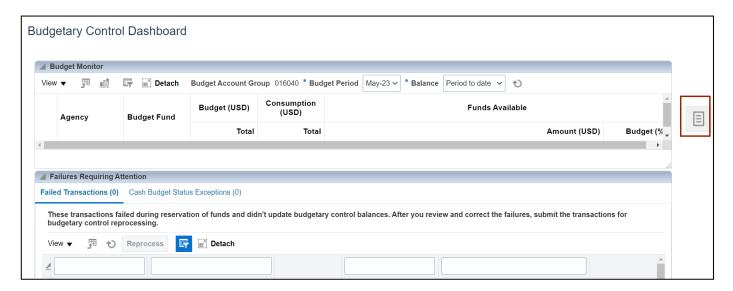

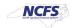

4. Under Budget, click Manage Control Budgets.

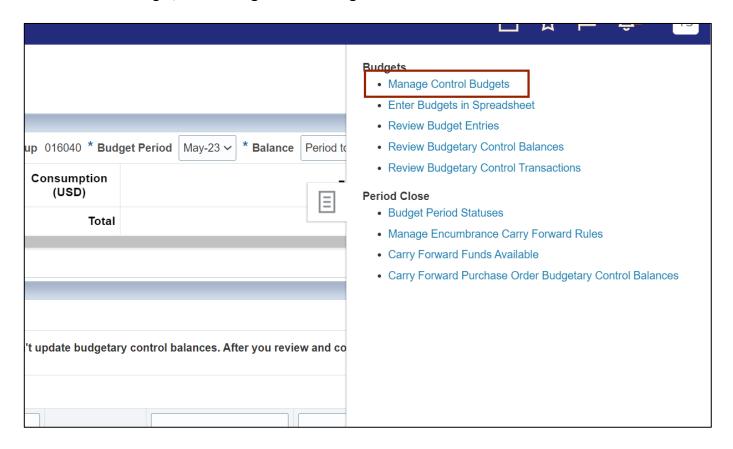

5. From the Manage Control Budgets page, select NC Agency to Account Default Advisory CB control budget with status Closed.

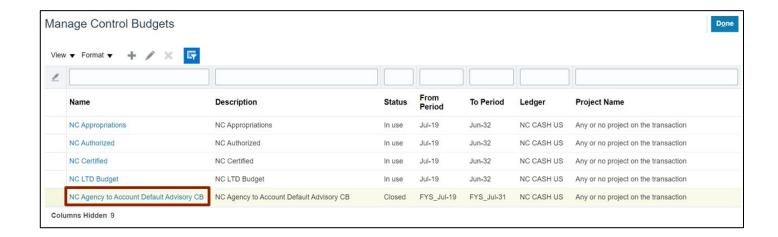

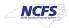

6. Click the **Action** arrow and select **Prepare for Use.** 

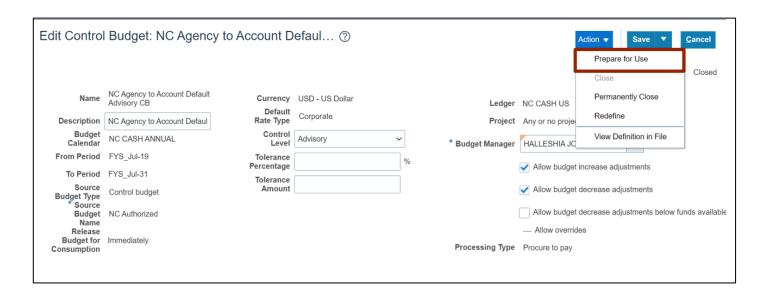

7. The **Warning** pop-up appears, click the **Yes** button.

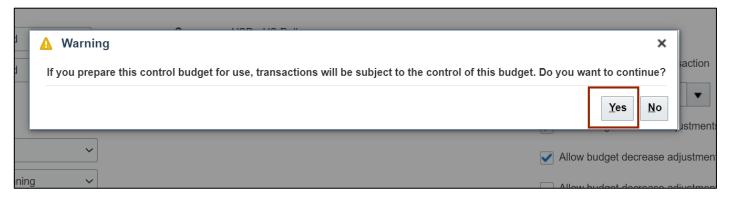

8. The status of the Control Budget is updated to In-Use.

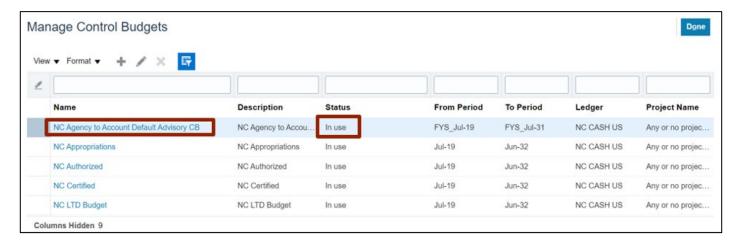

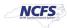

# Wrap-Up

Manage Control Budgets using the steps above in NCFS to close control budget for use, process accounting hierarchies for budgetary control, run refresh control budgets scheduled process, and prepare control budget for use.